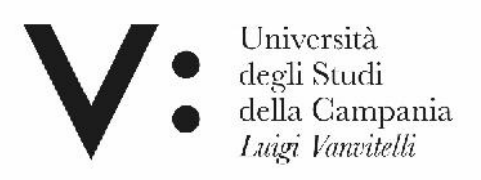

## **Dipartimento di Matematica e Fisica**

#### **Laboratorio CIRCE**

# **SISTEMA DI GESIONE DELLE VALVOLE E FARADAY CUP DEL MAGNETE DI SWITCHING**

**Il presente documento è rivolto al personale esperto autorizzato ad accedere alla sala Tandem e alla console del T.A.L.**

## **HARDWARE E SOFTWARE DI GESTIONE E TROUBLESHOOTING**

**Autore: G.Porzio**

## **HARDWARE E SOFTWARE DI GESTIONE E TROUBLESHOOTING**

Il sistema è installato sotto il magnete di switching ed è costituito da un cDAQ-9133 e da una box homemade che permette di interfacciare i segnali TTL della logica con le valvole e le faraday cups.

Di seguito la figura della macchina di cui sopra:

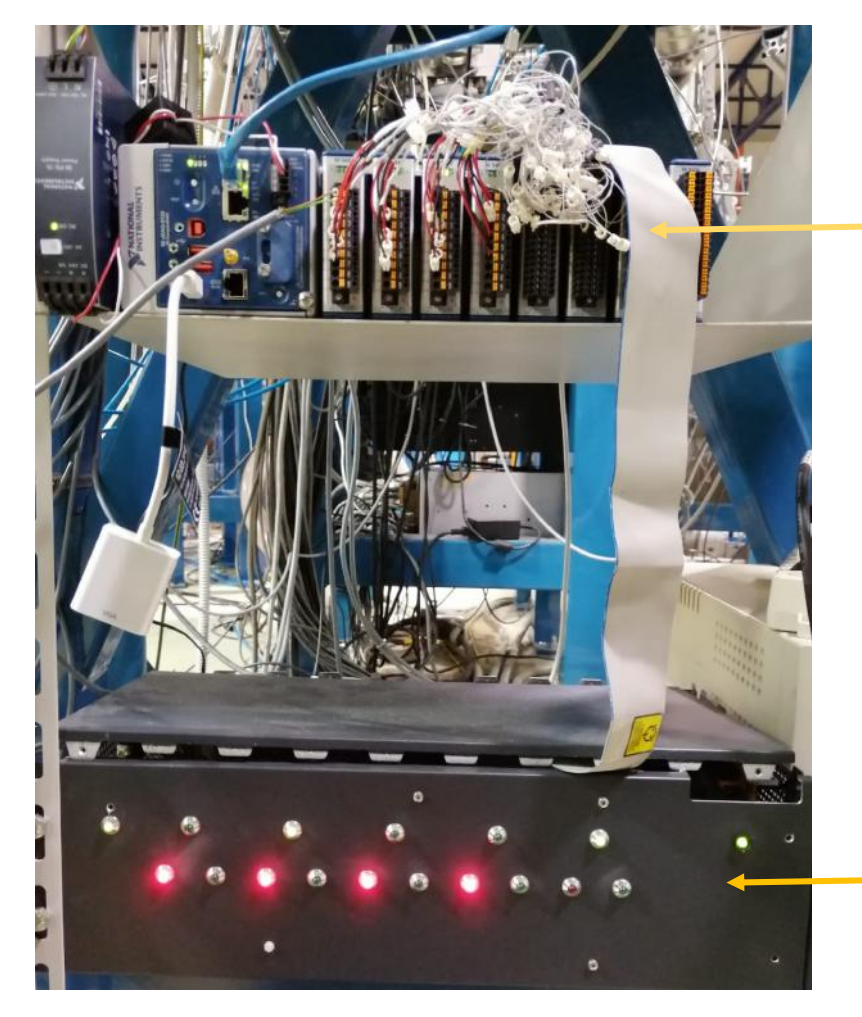

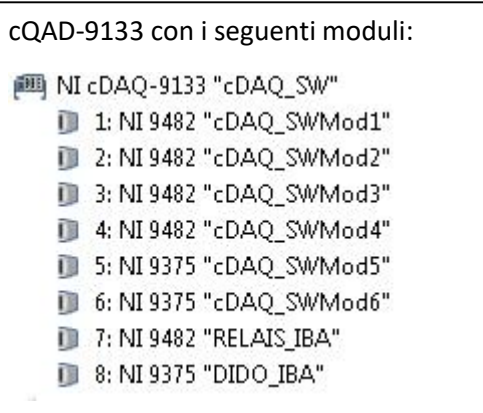

Box homemade (vedere sezione box per descrizione led)

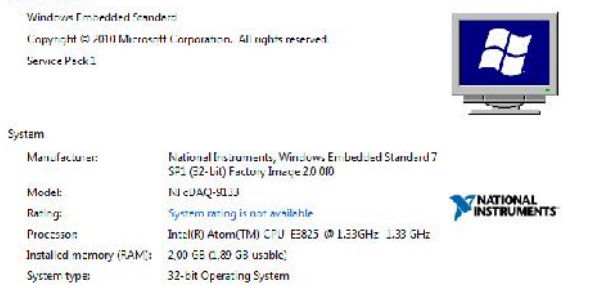

*1 Caratteristiche del sistema cDAQ-9133*

Windows edition-

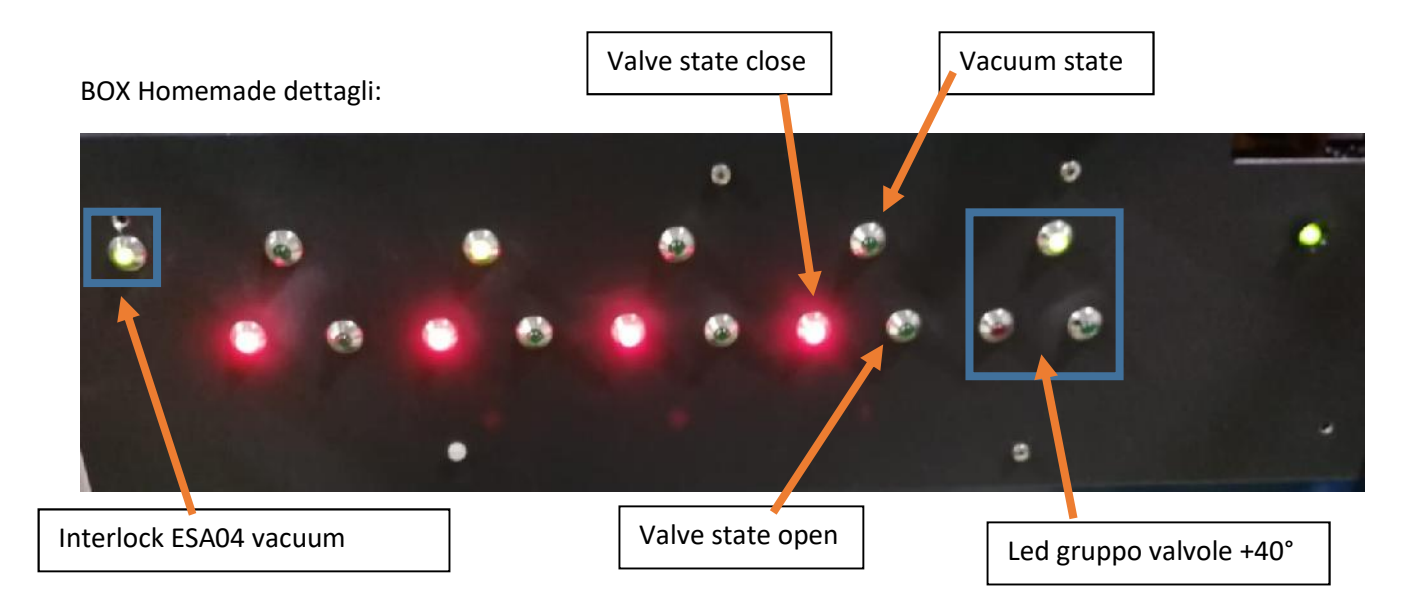

Per far eseguire il programma di controllo per la box delle valvole e faraday cups collegarsi, tramite desktop remoto, all'indirizzo 192.168.1.146 connettendosi con l'utente circe\_sw e password CirceSecret come da figura 1

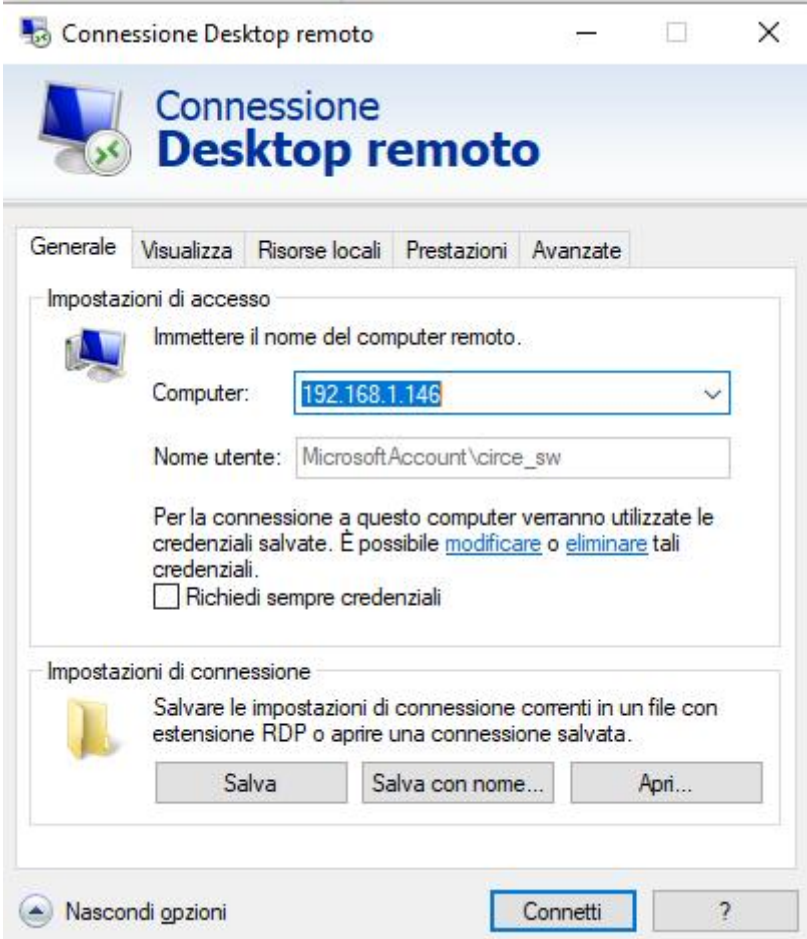

*Figura 2*

Verificare che i seguenti moduli sia funzionanti:

Read Vacuum (figura 2)

Current select (figura 3)

DInput (figura 4)

Relay write States (figura 5)

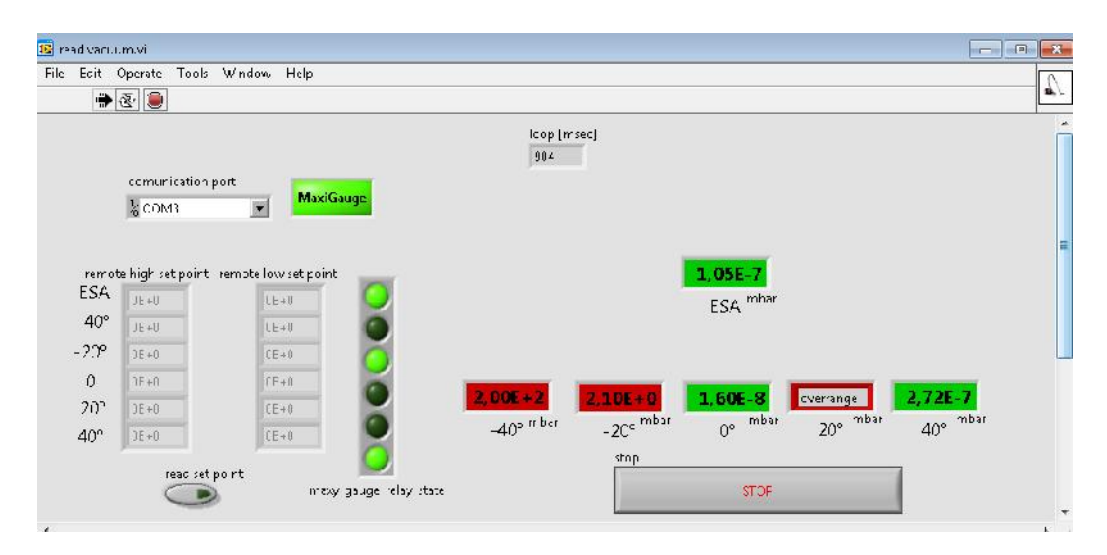

*Verificare che i misuratori -40°,…+40° non segnino 0.00+0.. In caso contrario premere il pulsante STOP e riavviare la routine con il simbolo di RUN del labview*

*Figura 3*

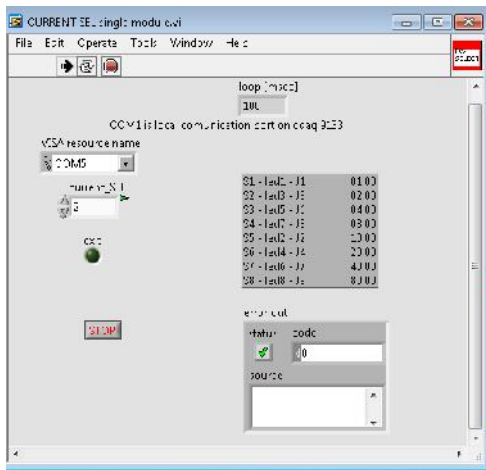

*Verificare che i valore di loop[msec] oscilli di tanto in tanto. In caso contrario premere il pulsante STOP e riavviare la routine con il simbolo di RUN del labview*

*Figura 4*

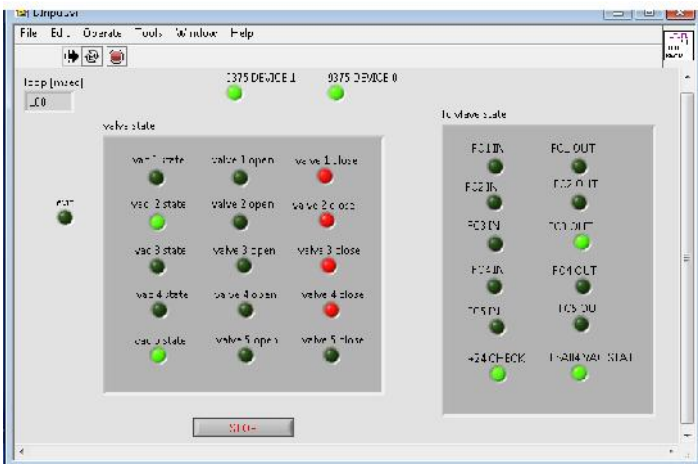

*Verificare che i led sugli stati 9375 Device 1 e 9375 Device 0 siano verdi. In caso contrario premere il pulsante STOP e riavviare la routine con il simbolo di RUN del labview.*

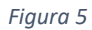

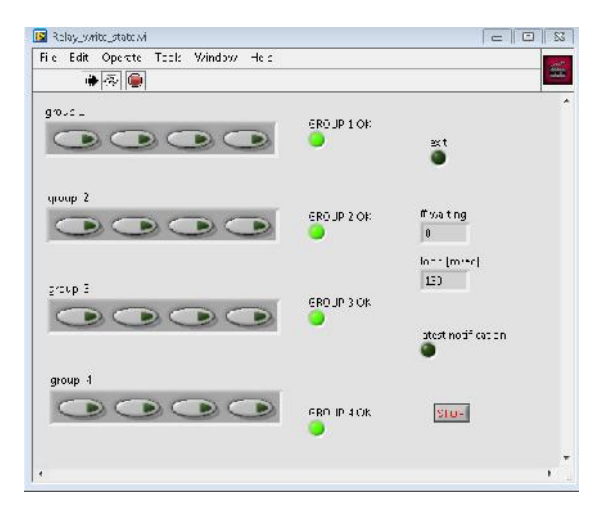

*Verificare che i led sugli stati group siano verdi. In caso contrario premere il pulsante STOP e riavviare la routine con il simbolo di RUN del labview*

#### *Figura 6*

Eventualmente uno dei moduli precedenti dovessero essere chiusi utilizzare le seguenti icone per metterli in run. Riavviando l'unità cDAQ tutti i moduli ripartono automaticamente verificarne però l'esecuzione come nel paragrafo precedente.

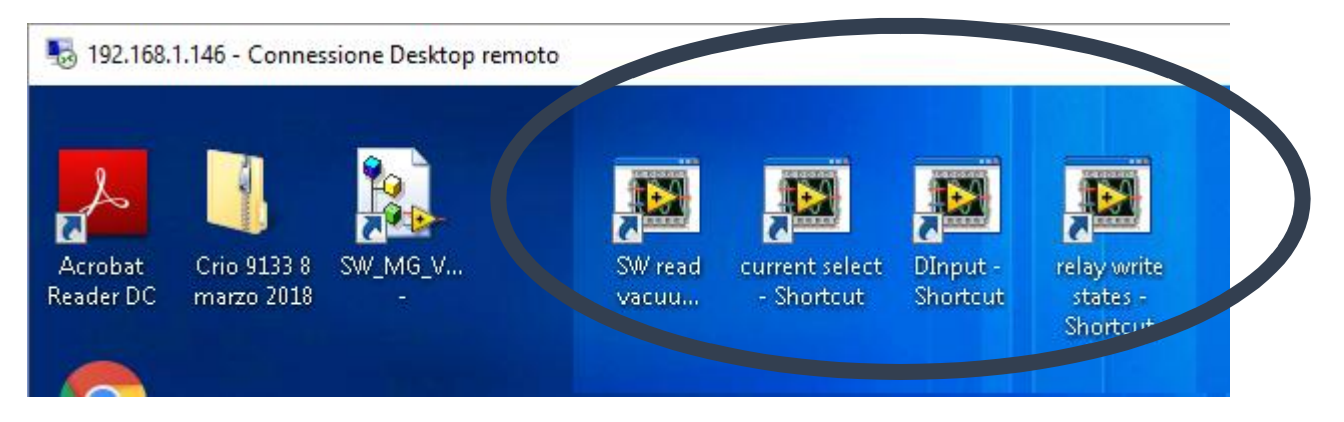

*Figura 7 icone moduli su cDAQ-9133*

#### **Funzionamento pannello di controllo Remoto**

Il modulo di controllo remoto utilizza le shared variable per leggere gli stati delle valvole e scrivere gli stati del relay.

Il pannello, installato sul pc in console sul rack NEC, si presenta come in figura 8, esso presenta 5 sottopannelli il primo dei quali è il "CONNECTION"

*Se la connessione non va a buon fine oppure uno dei moduli remoti è in errore non è possibile spostarsi in altri sotto pannelli*

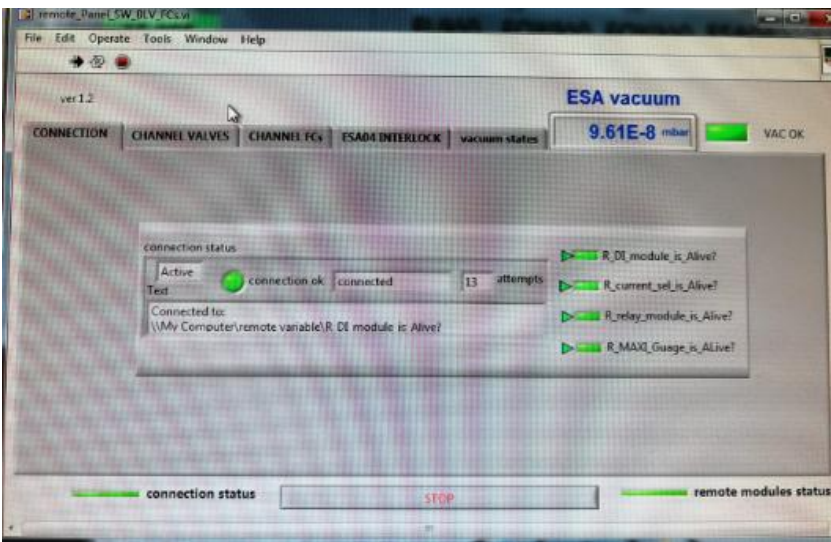

*Figura 8 CONNECTION*

Dalla figura 8 si evince un gruppo di led, sulla destra, che riportano lo stato dei moduli remoti sul cDAQ- 9133. Se uno di questi dovesse essere rosso non sarà possibile spostarsi negli altri sotto pannelli per cui bisogna necessariamente seguire la procedura dalla pagina 1.

Il led "connection OK" rappresenta lo stato di connessione verso la macchina remota attraverso la rete ethernet wired.

Nel sotto pannello "CHANNEL VALVES" è possibile gestire completamente le valvole e i loro by-pass

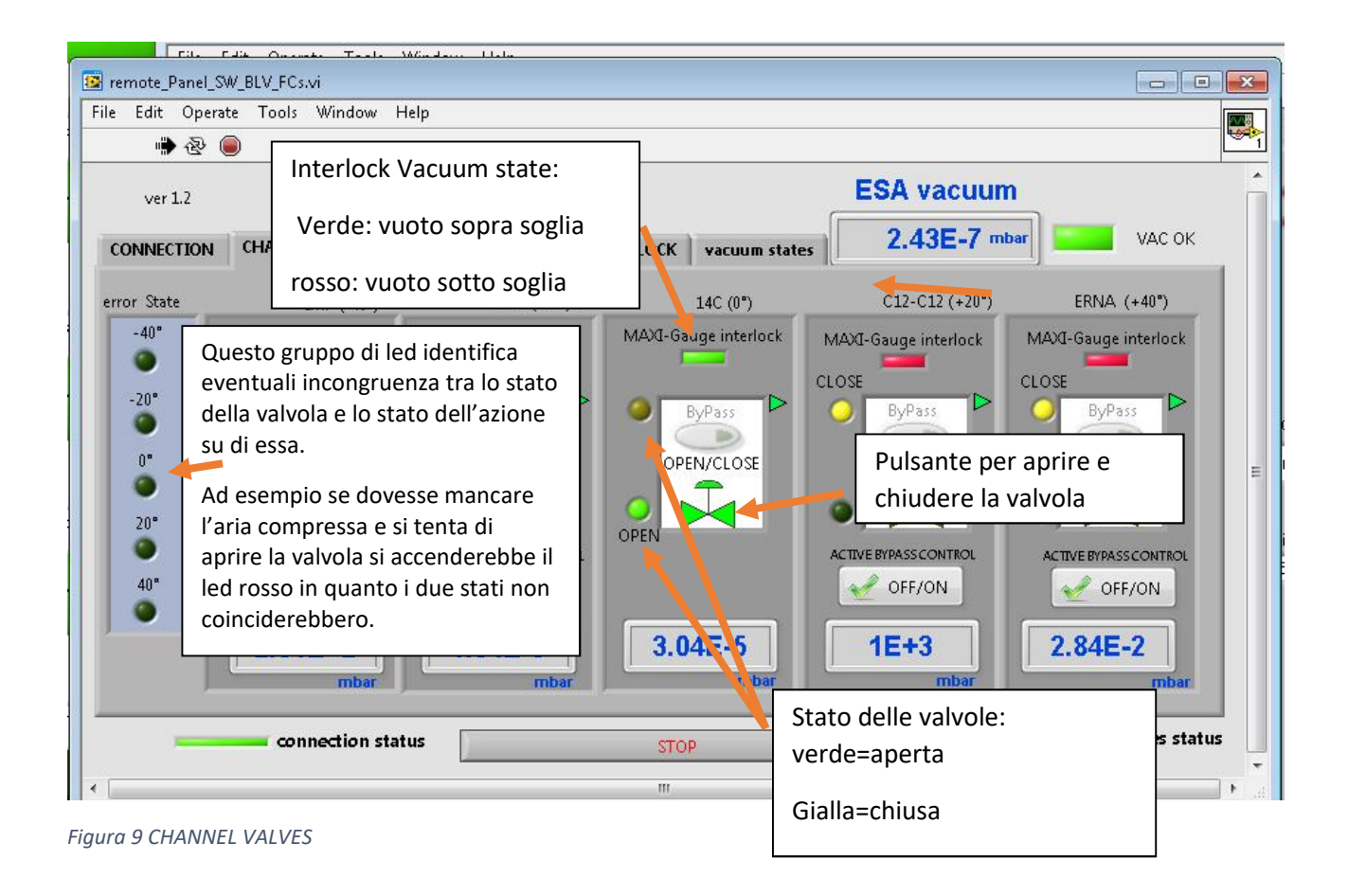

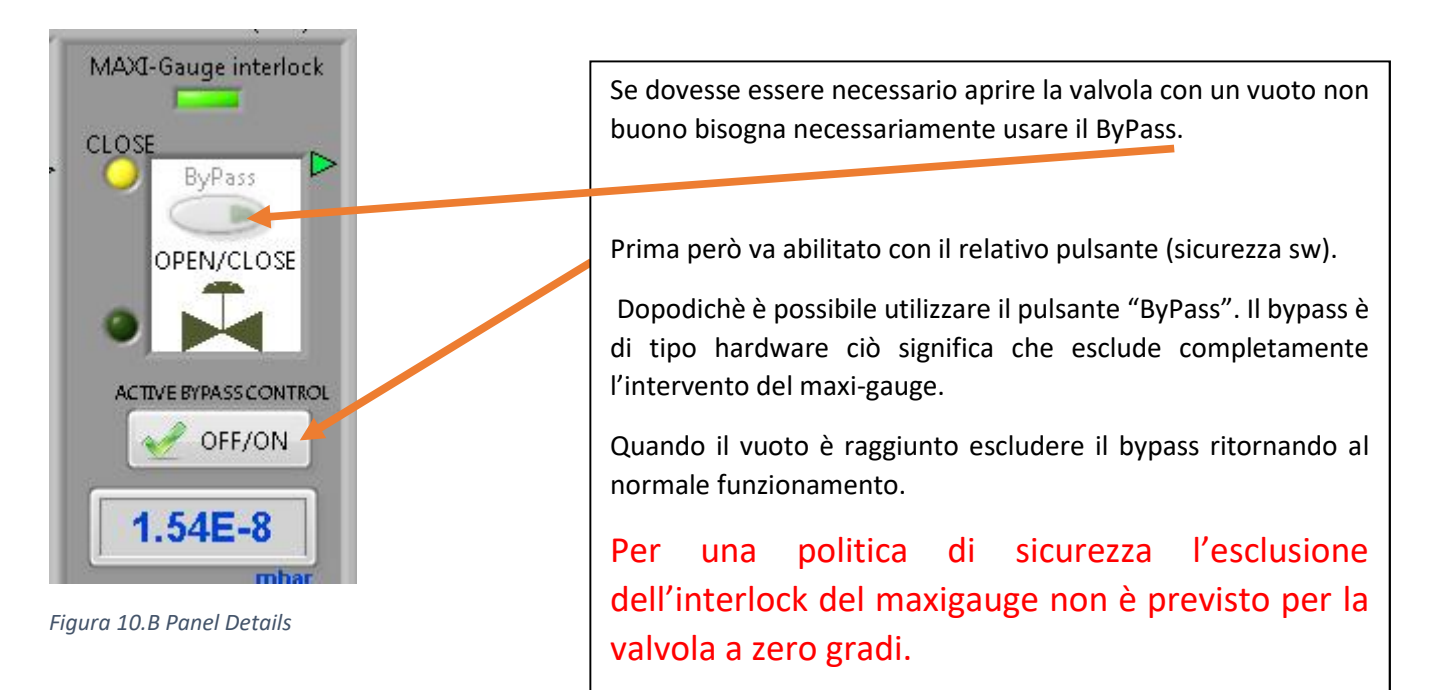

Di seguito il pannello riepilogativo dei relay del lettore da vuoto. Lo stato reale setpoint dello strumento. Ovviamente è possibile leggerli premendo il pulsante cerchiato.

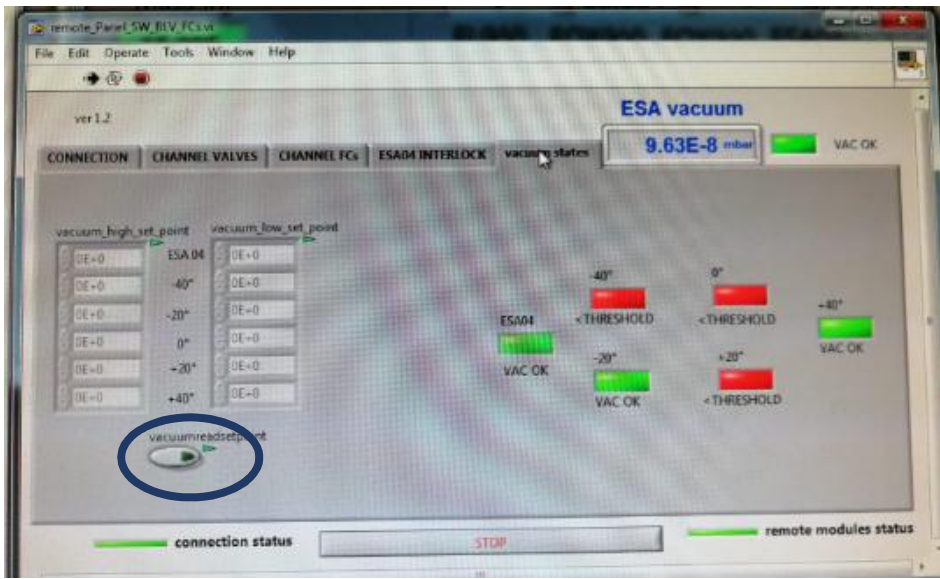

*Figura 11 stato dello stato dei relay del pfiefer*

Dal pannello "Channel FCs" è possibile gestire, per ora, lo stato della faraday cup a zero gradi (FC5).

La FC5 non è più gestita dal Accelnet ma bensì da labview attraverso la sezione in figura 11. Il funzionamento del pulsante per agire sullo stato della FC5 si abilita solo quando la relativa valvola a zero gradi è aperta.

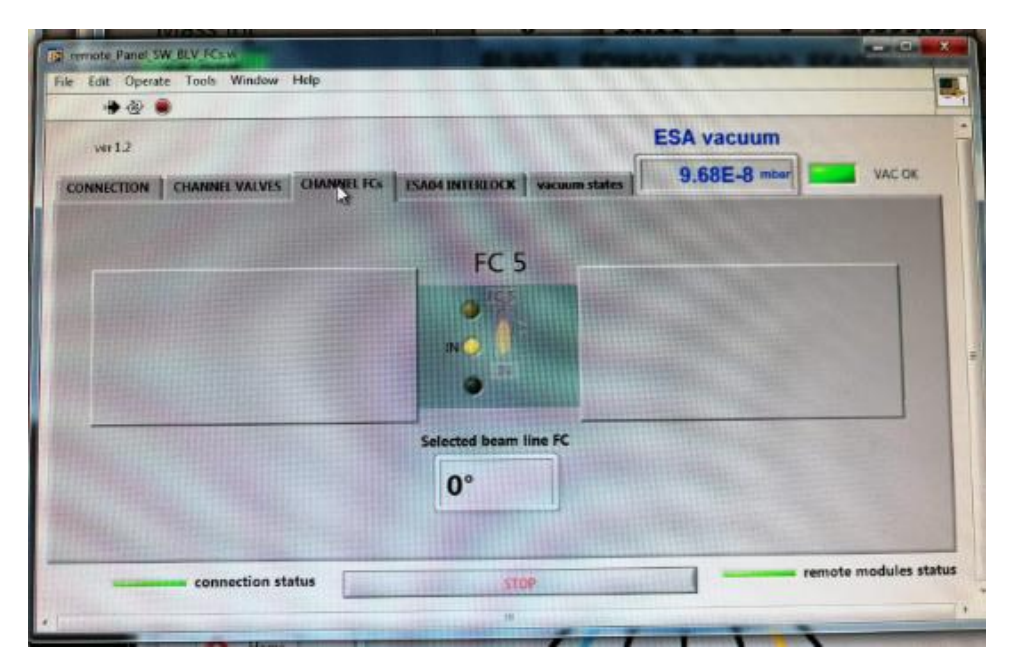

*Figura 12 pannello Channel FCs*

Nel TAB relativo all' "ESA04 INTERLOCK" è possibile by-passare la sicurezza relativa all'interlock posto sulla misura del vuoto dell'ESA04. Se il vuoto nell'ESA04 dovesse essere sotto soglia il LED di "VAC OK" sarebbe rosso e tutta la BOX homemade di pagina 2 risulterebbe disalimentata. In questo modo se si volesse aprire una valvola di linea è necessario prima di tutto bypassare la condizione di vuoto non buono dell'ESA agendo su "ACTIVE BYPASS CONTROL", abilitare il pulsante "ESA BYPASS" e infine dal pannello "CHANNEL VALVES" abilitare la valvola che si desidera aprire.

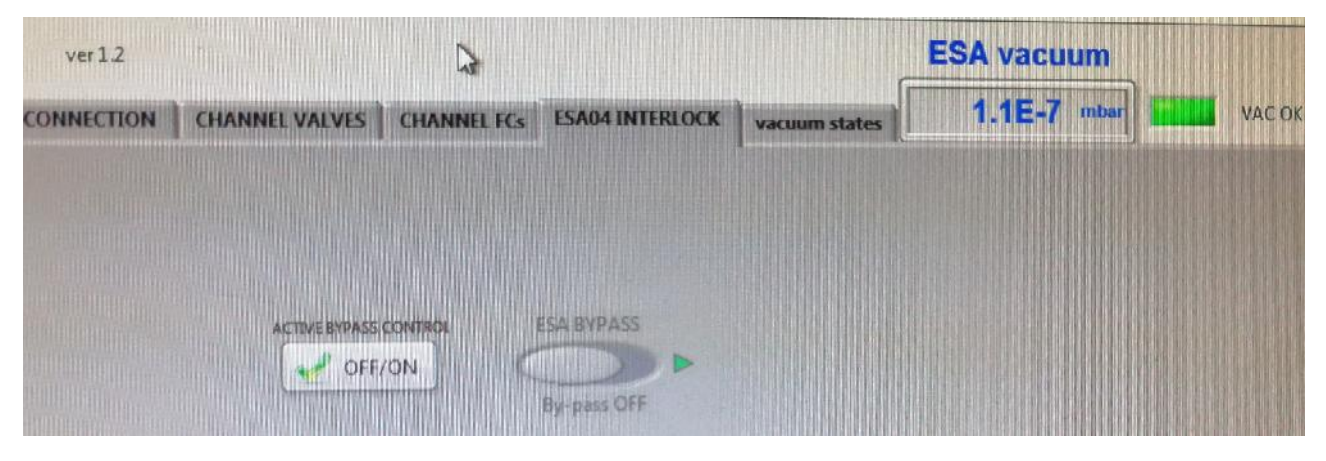

*Figura 13 ESA04 interlock*

#### **Connessione hardware della valvola e della faraday cup a zero gradi.**

La gestione della valvola a zero è gestita da labview ma si è lasciata la possibilità ad Acclenet di leggerne gli stati.

Per realizzare quanto detto è stata sviluppato un piccolo multiplexer (figura 11) che "splitta" i segnali veicolandoli verso il sistema cDAQ-9133 e verso il CAMAC della NEC.

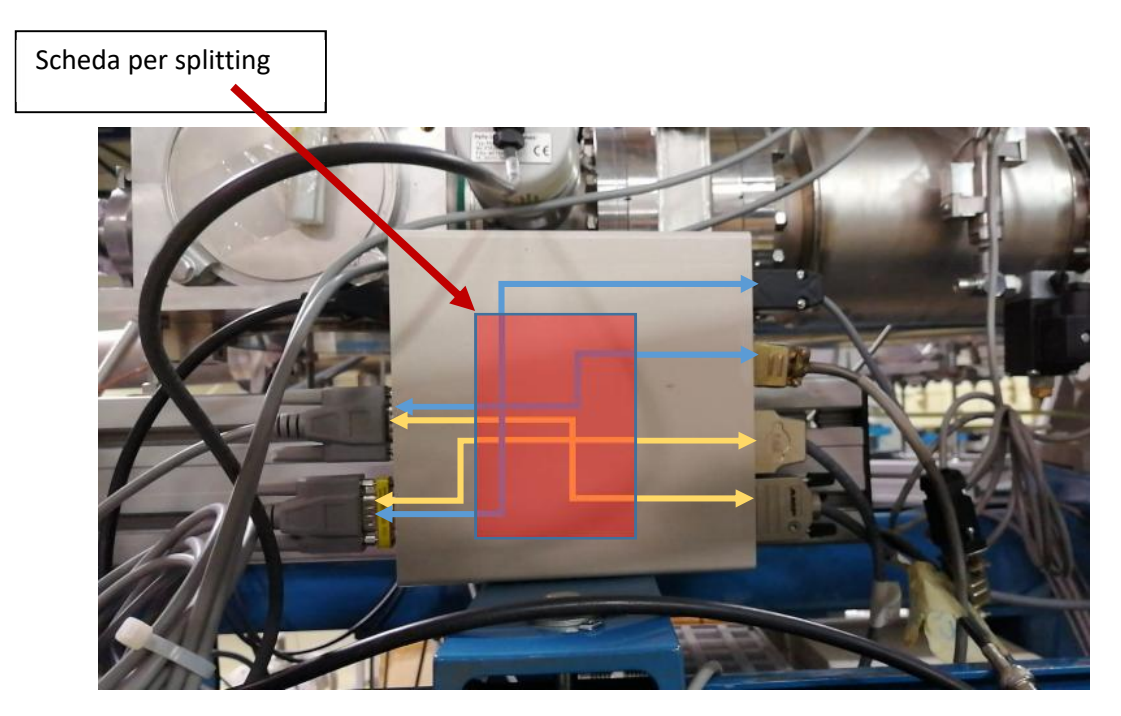

In arancione sono riportate le connessione sia di controllo che di lettura stati (da e verso cDAQ-9133). In azzurro sono riportate le connessione di lettura stati (verso Acclenet) Di seguito i dettagli delle connessioni:

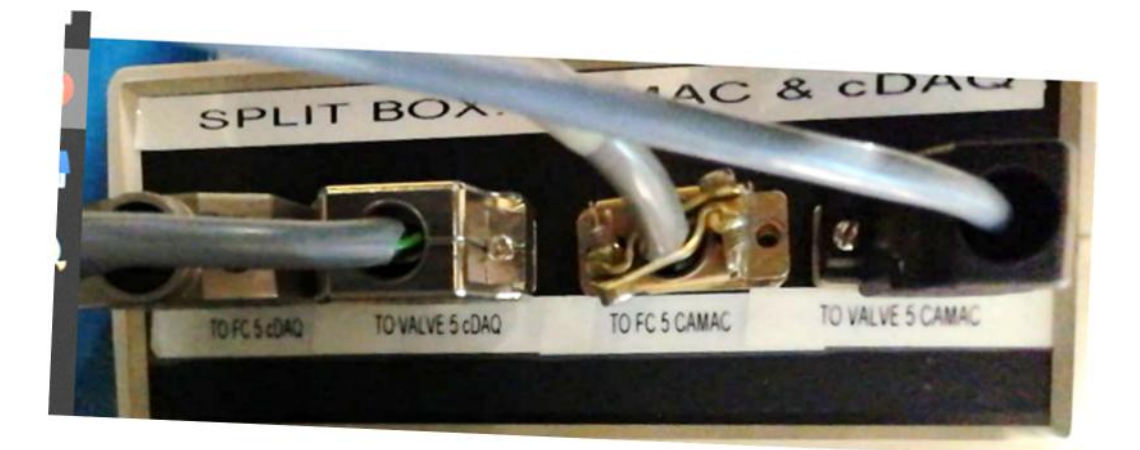

**Importante: Se dovesse essere necessario gestire la FC5 o qualche altra FC attraverso AccelNet (script attinidi, Boro, etc) è sufficiente staccare il cavo da "TO FC5 CAMAC" ed attaccarlo alla relativa faraday cup che si intende pilotare.**

Il comando della bobina della Valvola 5 e alla Faraday cup viene dato da labview attraverso il sistema cDAQ- 9133.

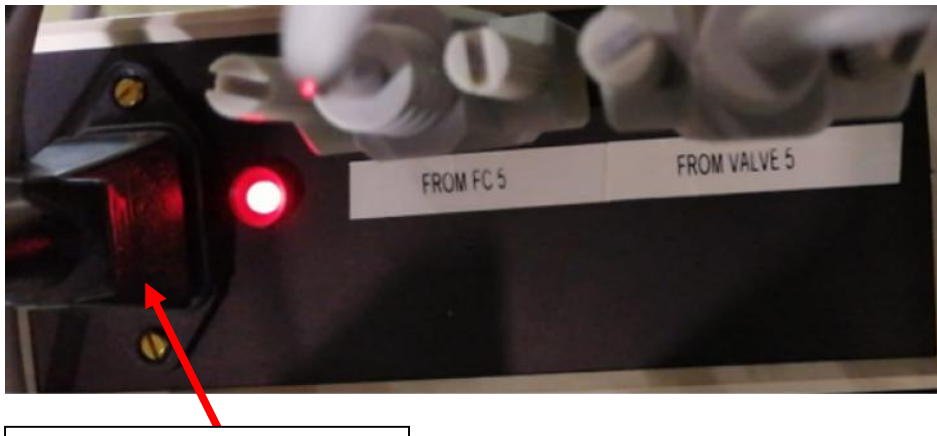

Power supply (220 volt)